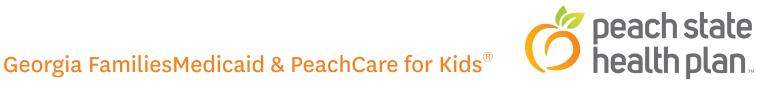

## Step-by-Step User Guide: Start Smart for Your Baby Mobile App Instructions

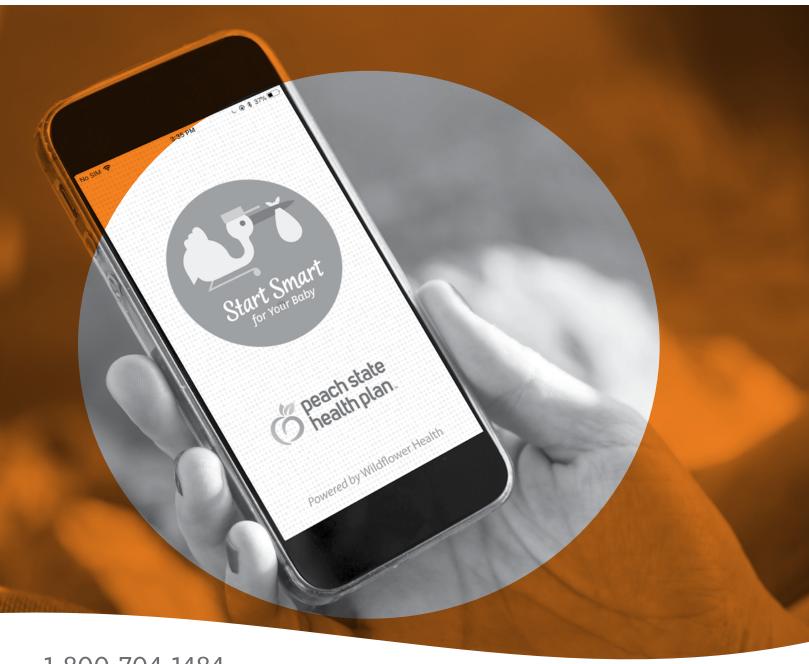

1-800-704-1484

TDD/TTY: 1-800-255-0056

# Steps to Download the **Free** Peach State Health Plan START SMART FOR YOUR BABY APP AND REGISTER A NEW ACCOUNT

- **Step 1:** Take your iPhone or Android device and click on the "App Store" or "Apps" icon.
- **Step 2:** Click on the "Search" icon and type in "Peach State: Start Smart."
- **Step 3:** Download the "Peach State: Start Smart" app.
- **Step 4:** Once you have the app downloaded on your device, click on the "StartSmart" icon. You will be taken to the Login screen.
- **Step 5:** If this is your first time in the app, you need to create a new account. Click on the "Sign Up" button.
- Step 6: Enter your Medicaid member ID number and click "Next". Your member ID number can be found on your Peach State Health Plan member ID card. If you can't find this number, please call Member Services at 1-800-704-1484 (TTD/TTY 1-800-255-0056).
- **Step 7:** Enter your email address and a password. Then click "Create Account".
- **Step 8:** The app will open the "Create Your Profile Page". Choose an avatar or add an optional photo. Enter your first name, last name, and birthday. Click "Save".
- **Step 9:** The app will open the "About Your Pregnancy" page. Enter your pregnancy due date. Enter the number of children you are expecting. Click "Next".
- **Step 10:** You have completed the registration process. Now you can log in to the "Peach State: Start Smart" app for the first time.

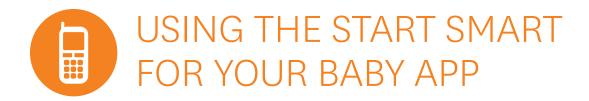

#### Step 1:

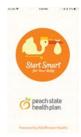

Open the mobile app by clicking on the "StartSmart" icon. If you have already signed- up in the app click "Log in".

- Step 2: Enter your email address and password in the "Email Address" and "Password" fields. Click "Log in."
- **Step 3:** After you log in, the "Today's Highlights" screen appears. This is the first page you see each day. It displays important messages about your pregnancy. Click "Close" to go to the homepage.
- **Step 4:** The Homepage screen appears with the following main options: *Highlights, Weekly & Daily, Symptoms & Issues, For Partners, and Milestones.*
- **Step 5:** Click on "Highlights" and you will see the same day's highlights screen that appears after you log in.
- **Step 6:** Click the "Weekly & Daily" button and you will see information about your pregnancy based on the week or day of your pregnancy you are in. You can click the "Previous" and "Next" buttons to see information about different weeks or days. You can click "View list" to see a full list of weeks or days and the related pregnancy information.
- Step 7:

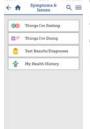

Click the "Symptoms & Issues" button and you will see the following options: *Things I'm Feeling, Things I'm Doing, Test Results/Diagnoses, and My Health History.* Each of these options gives you more detailed information about the types of symptoms and issues you may be experiencing during your pregnancy.

- **Step 8:** Click the "For Partners" button and you will see a list of articles information about providing support during pregnancy and helping after the birth of the baby.
- Step 9:

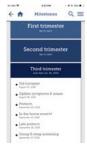

Click the "Milestones" button and you will see a list of important things to think about at each trimester of your pregnancy. If you click on a milestone you will see more detailed information.

Each milestone has additional links and in-app actions for you to take to track your pregnancy.

#### **Step 10:**

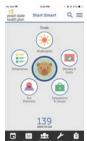

The Homepage screen also features the following options along the bottom of the screen: *Calendar, Resources, Who to Call, Tools, Q-List.* 

**Step 11:** Click on "Calendar" to add events to the calendar. You can add your doctor's appointments or any other important events.

### **Step 12:**

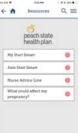

Click on "Resources" to see more information about joining the Start Smart for Your Baby program and more Peach State Health Plan resources for new moms.

**Step 13:** Click on "Important Phone Numbers" to add important numbers for you and your family. You can also call Peach State Health Plan from this page.

#### **Step 14:**

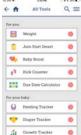

Click on "Tools" to see helpful tools for you and your baby.

The tools available for you include a weight tracker, a kick counter, and a due date calculator. The tools available for your baby include a feeding tracker, a diaper tracker, and a growth tracker.

**Step 15:** Click on "Q-List" to add and keep track of questions for your next doctor's appointment.

If you have any questions or need more information, call Peach State Health Plan Member Services at 1-800-704-1484 (TTY/TDD 1-800-255-0056).

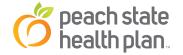